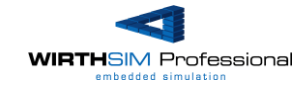

# **WIRTHSIM**

# *KURZÜBERSICHT*

# **VERSION V1.6.0 (MÄRZ 2017)**

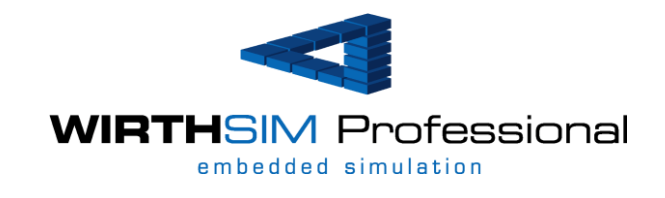

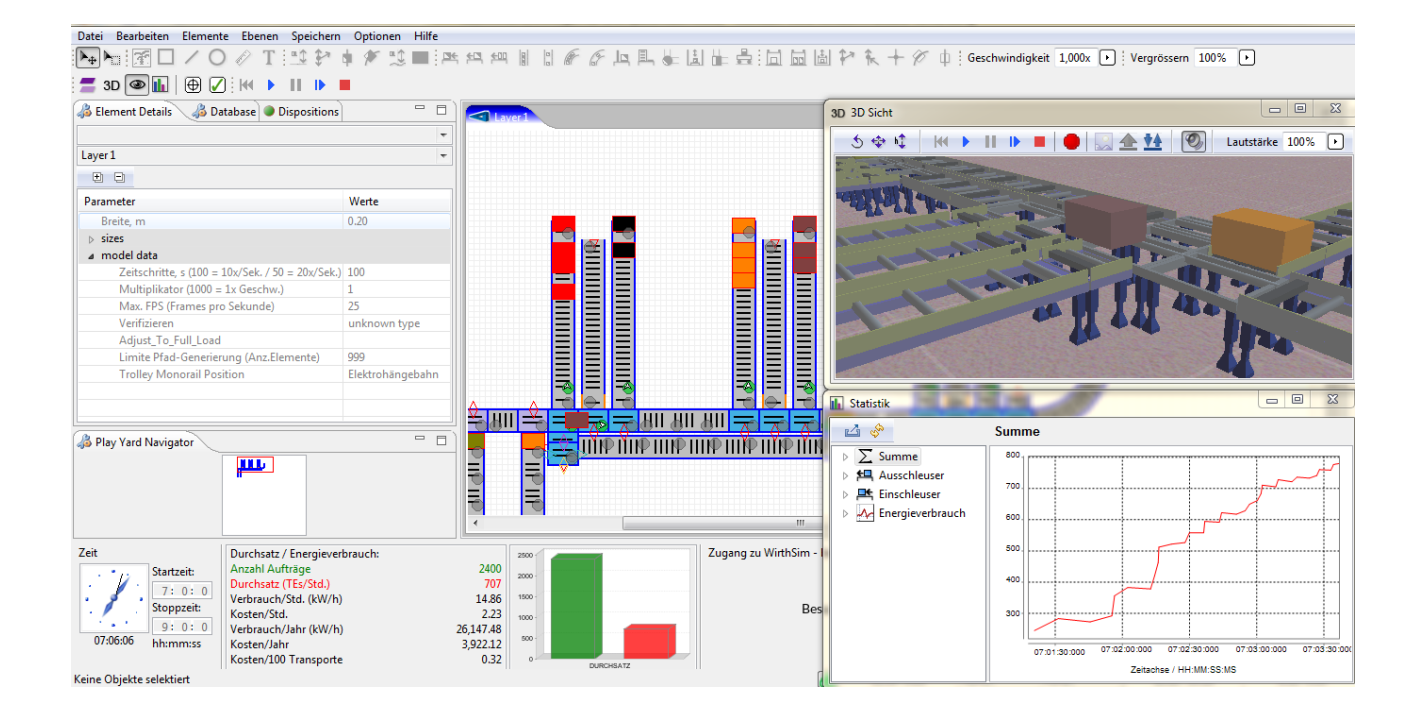

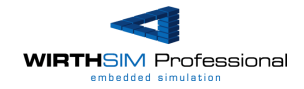

# Inhaltsverzeichnis

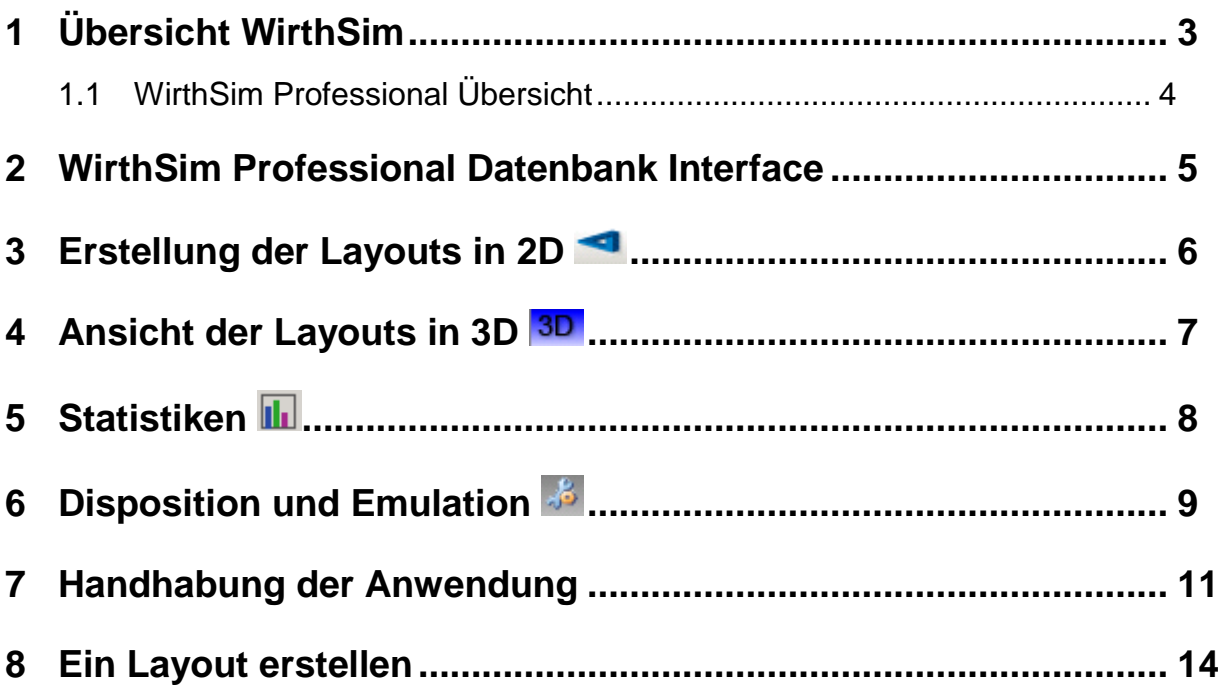

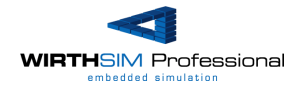

## **1 Übersicht WirthSim**

WirthSim ist eine einzigartige Freeware zur Simulation von automatischen Transportsystemen. Diese erlaubt es Jedermann, komplexe Materialflusssimulationen zu erstellen, ohne jegliche Softwarekenntnisse zu besitzen. WirthSim Standard ermöglicht das schnelle Erstellen eines Prototyps in der Verkaufsphase sowie die detailgetreue Abbildung während des Engineering Prozesses. Elemente wie z.Bsp. Förderer können im Menü selektiert und anschliessend im Layout platziert werden. Sobald zwei Verbindungspunkte von zwei unterschiedlichen Elementen im Grid übereinander platziert werden, verbinden sich diese automatisch. Keine Definition ist notwendig.

WirthSim bietet zudem als Weltneuheit die folgenden Funktionen:

#### **Eco-Sim**

WirthSim unterstützt für jedes Element in der Anwendung die Definition der individuellen Leistungsaufnahme sowie der Hinterlegung der Kosten pro kW/h. Somit weist WirthSim nicht nur die maximalen Durchsatzzahlen aus, sondern auch die Energiekosten hochgerechnet auf ein Jahr. Das aufzeigen von kostenintensiven Spitzenleistungen runden Eco-Sim ab.

#### **Audio-Sim**

Bei jedem Element wurde ein Geräusch hinterlegt. Somit kann man das Layout in 3D nicht nur betrachten, sondern auch hören! Erleben Sie z.B. Regalbediengeräte in Surround-Qualität. Audio-Sim zeigt Lärmimmissionen von automatisierten Systemen speziell im Umfeld von z.B. Kommissionierplätzen auf.

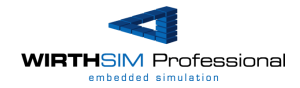

### **1.1 WirthSim Professional Übersicht**

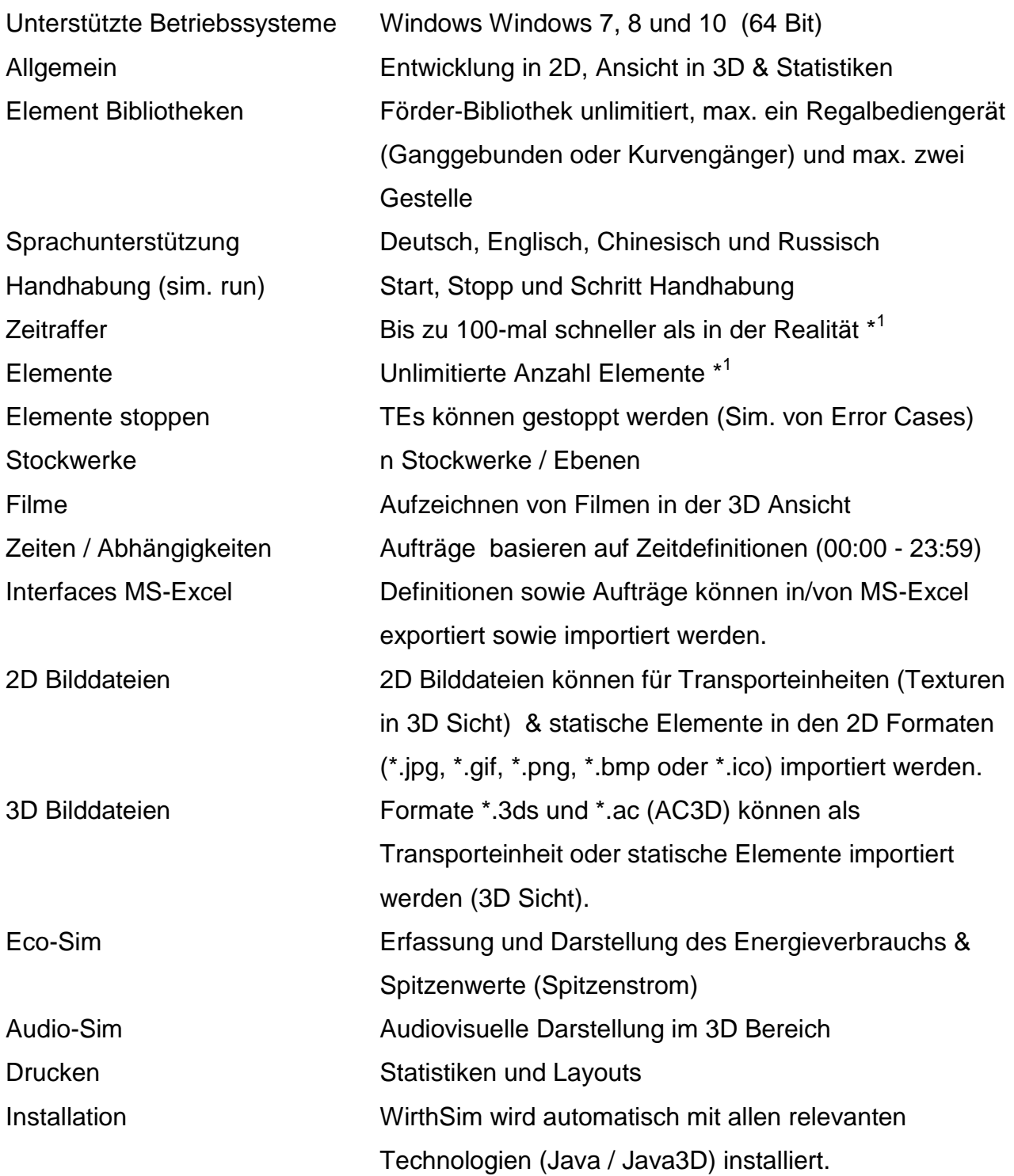

\* 1 Basiert auf der Rechnerleistung. *WirthSim ist eine high Performance Anwendung*, welche eine geeignete Computer Hardware voraussetzt. Die minimalen Systemvoraussetzungen für die Erstellung eines kleinen Layouts sind ein Pentium 4 Prozessor oder ein gleichwertiger AMD Typ. Für die Erstellung eines mittleren bis grossen Layouts wird ein Dual Core Prozessor empfohlen. Wenn die 3D Funktionalität verwendet wird, so wird eine ATI kompatible Grafikkarte mit mindestens 32MB Ram benötigt. WirthLogistik GmbH empfiehlt die Verwendung eines Dual Core Pro Prozessors sowie einer ATI kompatiblen 256MB Ram Grafikkarte.

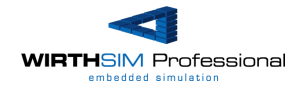

## **2 WirthSim Professional Datenbank Interface**

WirthSim Professional ist weit mehr als "nur" eine Anwendung zur Simulation von Materialflüssen. Dispositionssoftware im Umfeld von WirthSim kann direkt für das Produktivsystem verwendet werden. Dies wird durch ein Datenbank-Interface mit MySql, MS SQL Server und Oracle ermöglicht. Die Dispositionsregeln können in jeder erdenklichen Sprache (.NET, Java, Oracle PLSQL….) erstellt werden und kommunizieren mit WirthSim Professional via Datenbank Interface. Die Simulation sowie Emulation (Inhouse Softwaretests) verschmelzen zu einer Lösung.

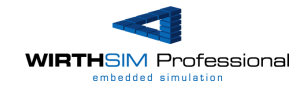

## **3 Erstellung der Layouts in 2D**

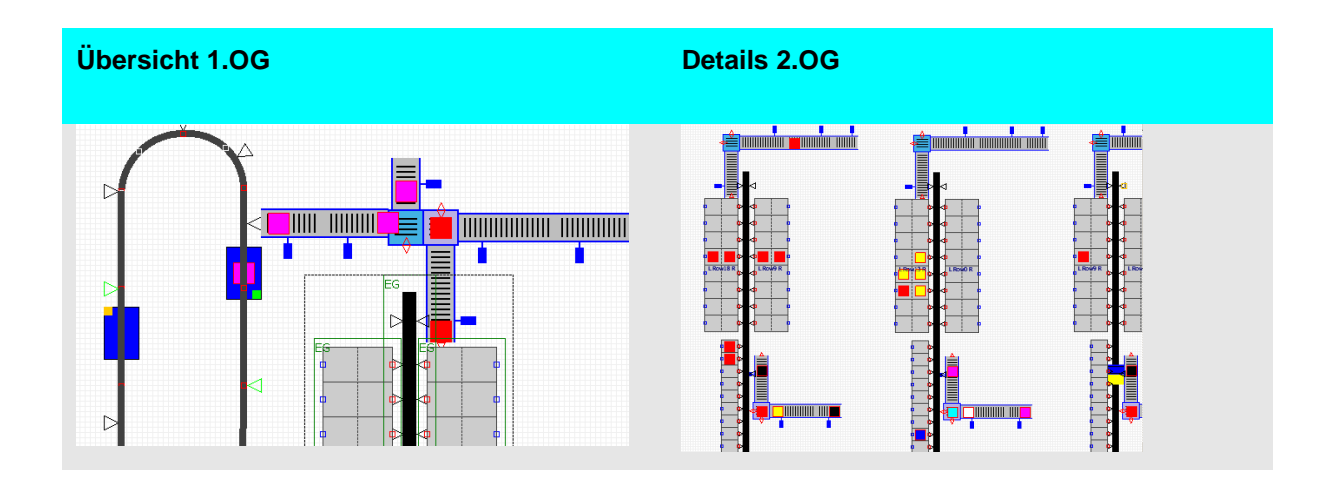

Das Layout der WirthSim Anwendung wird in einem 2D Umfeld erstellt. Elemente wie z.Bsp. Förderer usw. können von einer Menüleiste selektiert und anschliessend im Layout platziert werden. Jedes Element enthält Verbindungspunkte um dieses mit anderen zu verbinden. Sobald ein Verbindungspunkt in die Nähe eines anderen platziert wird, werden diese automatisch verbunden.

Via einem "Höhenmeter" können bestimmte Höhenbereiche ein- bzw. ausgeblendet werden. Es ermöglicht das Erstellen von übereinanderliegenden Förderstrecken.

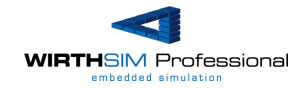

# **4 Ansicht der Layouts in 3D**

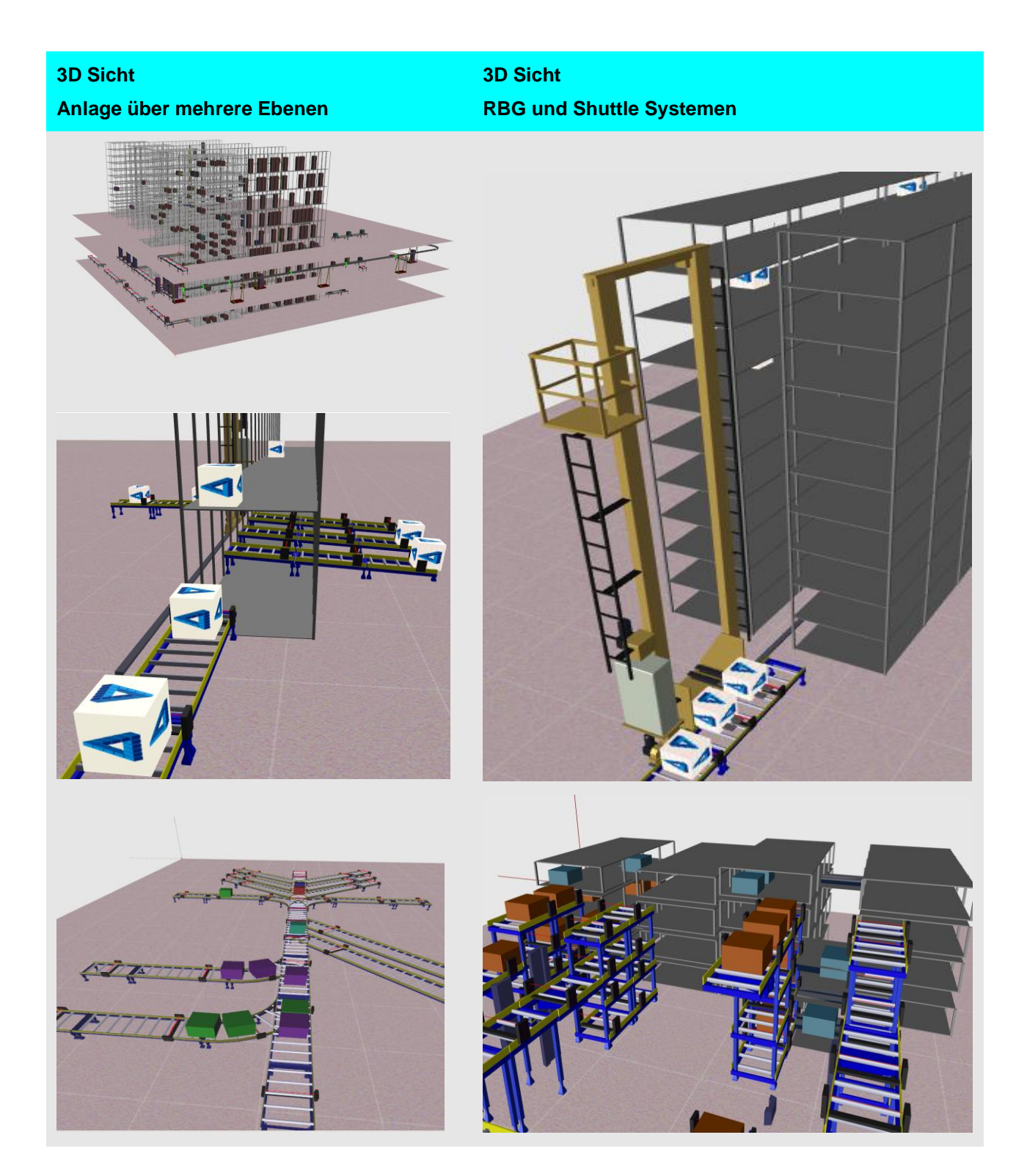

Zusätzlich zu der 2D Entwicklungs-Ansicht ist es möglich, das Layout in 3D zu betrachten. Der Anwender kann das Simulationsmodell virtuell durchwandern und erhält so einen realistischen Eindruck des Systems. Jeder Betrachtungswinkel ist möglich.

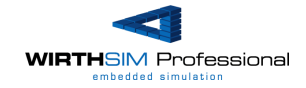

# **5 Statistiken**

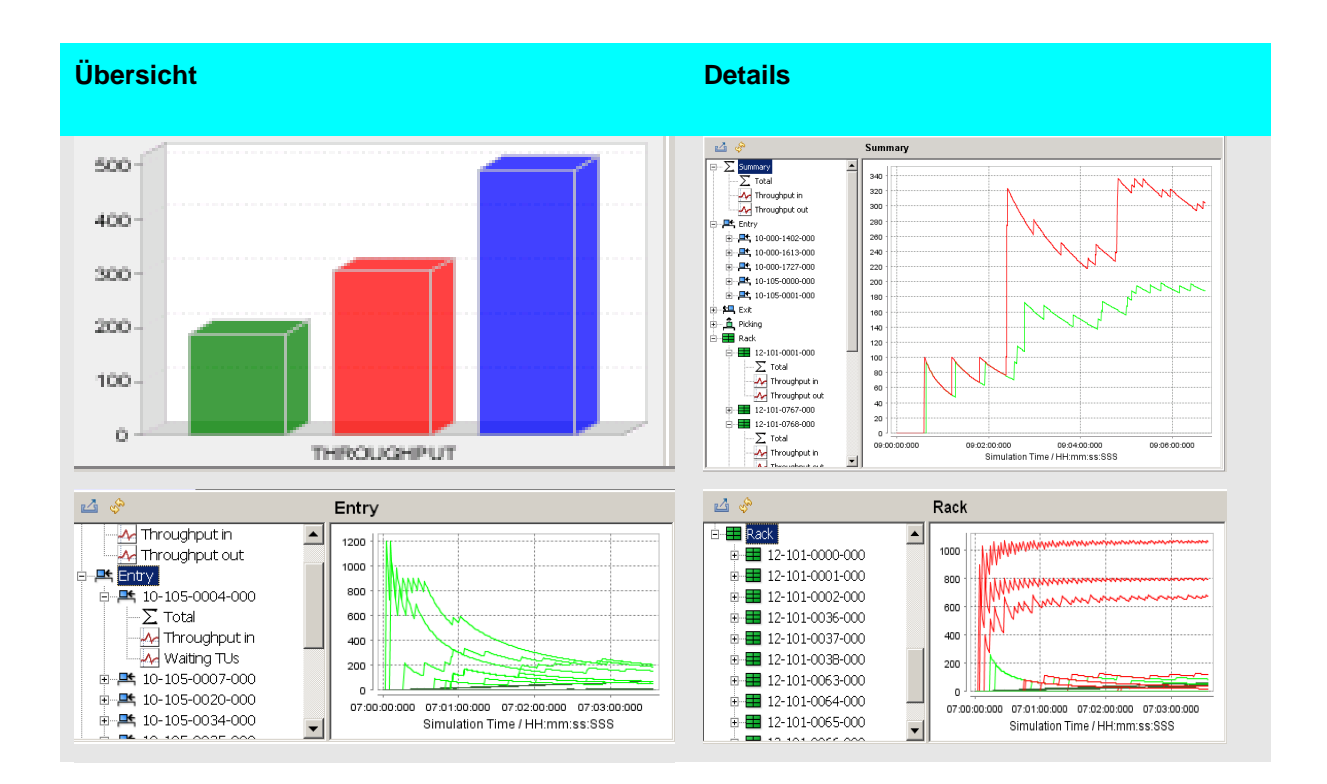

Der Statistik Dialog ermöglicht es dem Anwender die Systemleistung zentral an jedem beliebigen Punkt zu verifizieren. Zusätzlich besteht die Möglichkeit die Daten in eine Microsoft Excel Datei oder als Bildformat zu exportieren.

**Bitte beachten Sie, dass die nach der Installation die Statistikfunktionalität zuerst aktiviert werden muss. Diese verlangsamt die Anwendung bzw. sollte erst bei der Auswertung des Durchsatzes aktiviert werden.**

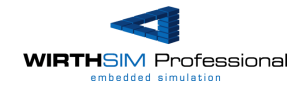

# **6 Disposition und Emulation**

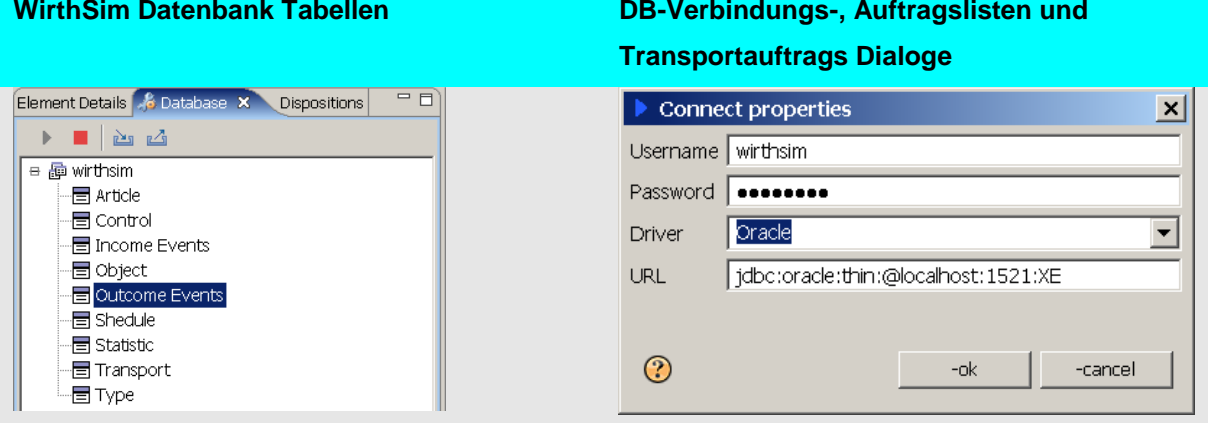

#### Wartende Transportaufträge

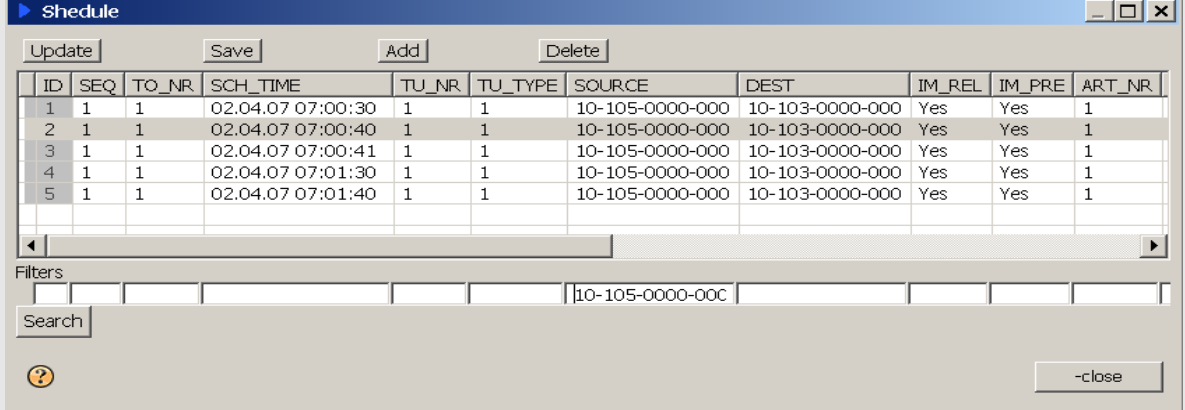

#### Aktive Transportaufträge

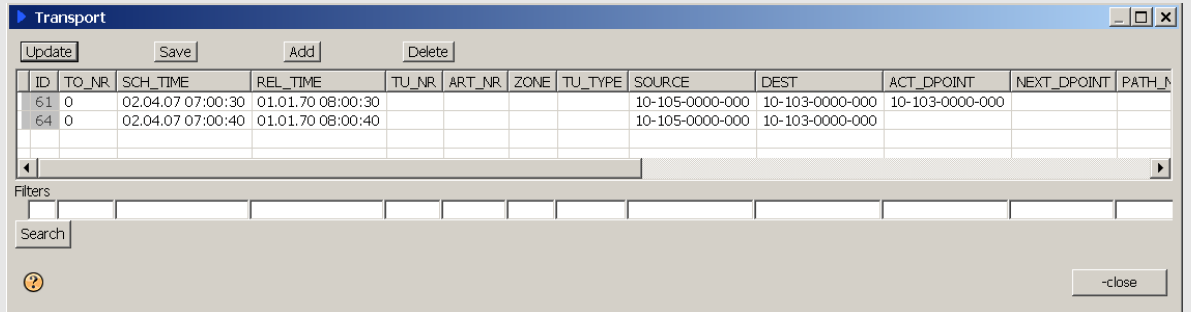

#### Handhabung im Umfeld von Oracle

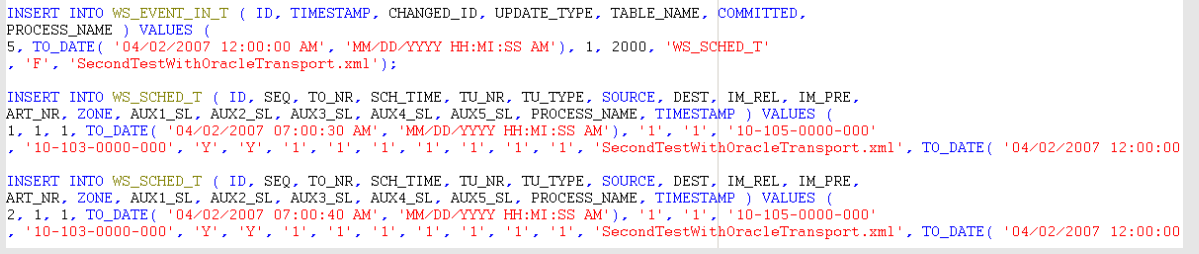

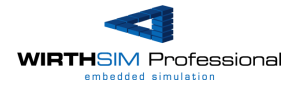

Die WirthSim Professional Version unterstützt die Programmierung von komplexen Regeln. Dies wird durch ein Datenbankinterface ermöglicht (z.B. Oracle, MS SQL Server oder MySQL). Die externe Logik erteilt WirthSim durch dieses Interface die entsprechenden Kommandos bzw. erhält durch dieses Rückmeldungen. Durch dasselbe Interface wird zugleich die Emulation von Systemen ermöglicht. Dieses Vorgehen erlaubt es, die Regeln des realen Systems unverändert in der Simulation zu verwenden. Die Vermeidung von Doppelspurigkeiten durch die Erstellung der Regeln in einem virtuellen Umfeld und anschliessend nochmals für das reale System spart Geld und vermeidet teuere Missverständnisse in der Planung sowie Realisierung von Systemen.

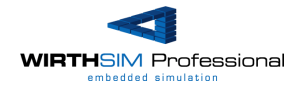

### **7 Handhabung der Anwendung**

Diese Übersicht ermöglicht die ersten Schritte mit der WirthSim Anwendung. Die Layoutdaten werden als \*.xml oder \*.bin Dateien auf die Harddisk gespeichert sowie von dort geladen. Im Weiteren ist es möglich, Transport-, Datenbank- (Oracle und MySql) sowie Statistik-Daten im MS-Excel Format (\*.xls) aus WirthSim zu exportieren und abzuspeichern. Nachfolgend die Vorgehensweise wie ein Simulationslayout geladen und anschliessend in WirthSim gestartet wird.

I. Das Layout wird von der Harddisk geladen (\*.xml oder \*.bin Format)

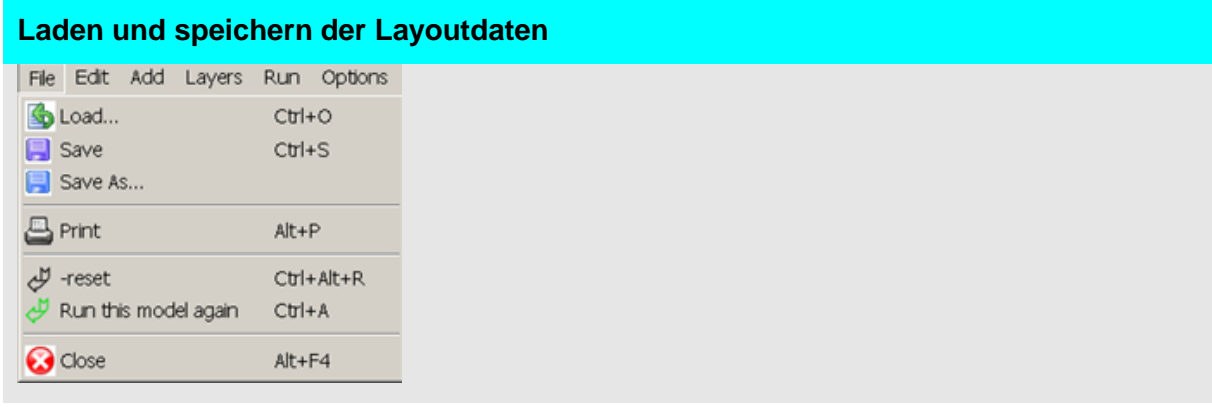

#### II. Anpassen der Zeit- sowie Layoutauflösung (Optional)

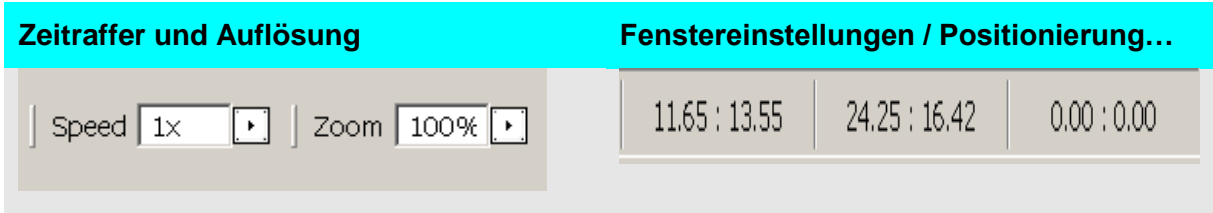

Zeitauflösung: '1x' = reale Zeit. '5x' = fünf mal schneller als in der Realität (nur, wenn die Computer Hardware dies zulässt).

Auflösung: '100%' Zeigt einen Layoutbereich (Fenster) von ca. 25m \* 16m. Die Masse können jederzeit angepasst werden. Die aktuelle Grösse eines Fensters, Position des Fensters und die Cursor Position werden in der Anwendung unten rechts angezeigt.

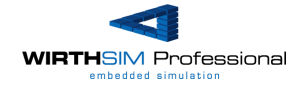

#### III. Anpassen der Start- und Stoppzeit (Optional)

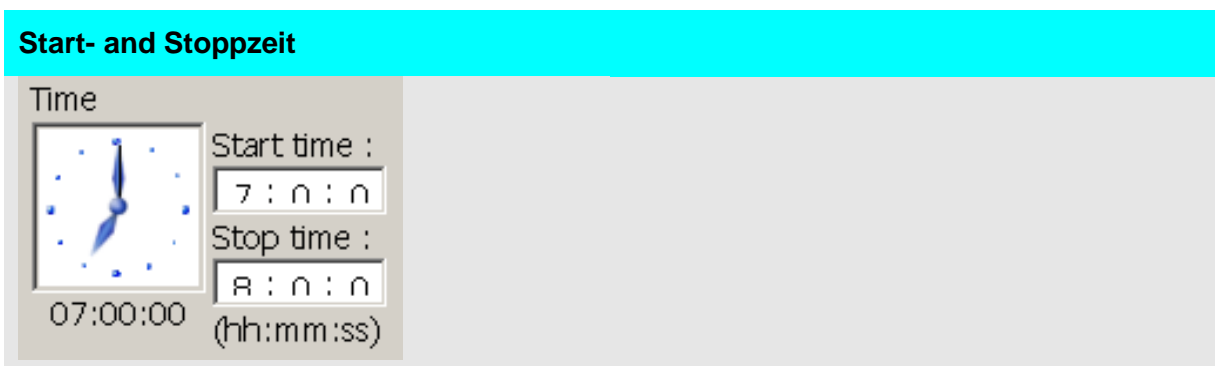

Die Start- und Stoppeinstellungen werden verwendet um max. 24 Stunden zu simulieren. Alle verwendeten / definierten Transportaufträge referenzieren sich auf diese Zeitdefinition.

#### IV. Start, Pause, Stopp... Handhabung

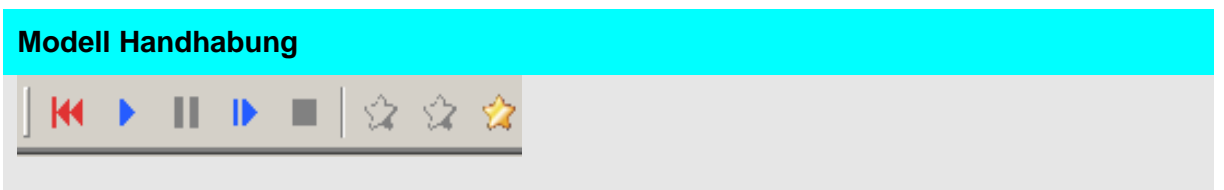

Start, Pause, Schritt, Stopp und Wiederholen (replay) das Simulations-Modell wie bei einem CD-Spieler. Die drei Symbole (alle drei enthalten dasselbe Logo) auf der rechten Seite werden für das speichern sowie laden von "history" Daten verwendet. Die WirthSim Anwendung unterstützt die Verwendung von "Zufallsgeneratoren" z.B. für das ausschleusen (Profilkontrolle) sowie lagern von Transporteinheiten (Gestellen). Nach einem abgeschlossenen Simulations-run ermöglicht diese Funktionalität diese "Zufälle" durch das laden der "history" Datei auszuschliessen bzw. nochmals genau gleich laufen zu lassen.

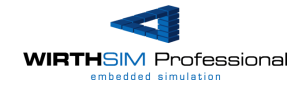

V. Ansicht des Layouts in 3D sowie Anwendung des Statistikdialogs

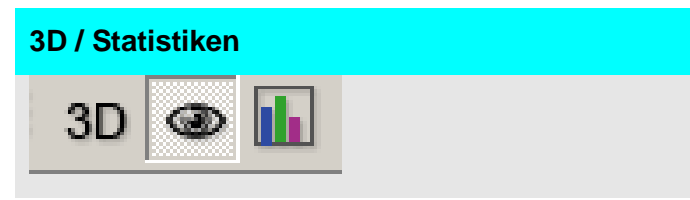

**3D:** Betätigung des 3D Knopfs öffnet die 3D-Ansicht des Layouts.

**Auge:** Betätigung des "Auge" Knopfs deaktiviert die 2D Darstellung des Modells. Dies erlaubt der Computer - CPU die Rechenleistung ausschliesslich (ohne Grafik) für die Berechnung des Models zu verwenden. Diese Funktion kommt oft bei der Verwendung der Zeitrafferfunktion zur Anwendung.

**Statistiken**: Betätigung des Statistik Knopfs öffnet ein neues Fenster. Dieses enthält eine Übersicht sowie alle Details bzgl. des Systemdurchsatzes. Statistikdaten können als MS-Excel und/oder Bild Datei gespeichert werden.

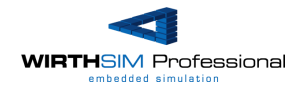

### **8 Ein Layout erstellen**

Dieses Kapitel beschreibt den Ablauf für die Erstellung eines Simulations-Layouts in der WirthSimTM Anwendung in acht einfachen Schritten.

#### I. SCIR-Model

Die Simulation von Durchsätzen basiert in der Regel auf einer fundierten Planung der Firmen- und Logistikprozesse. Das nachfolgende SCIR-Modell bietet hierzu einen möglichen Planungsansatz.

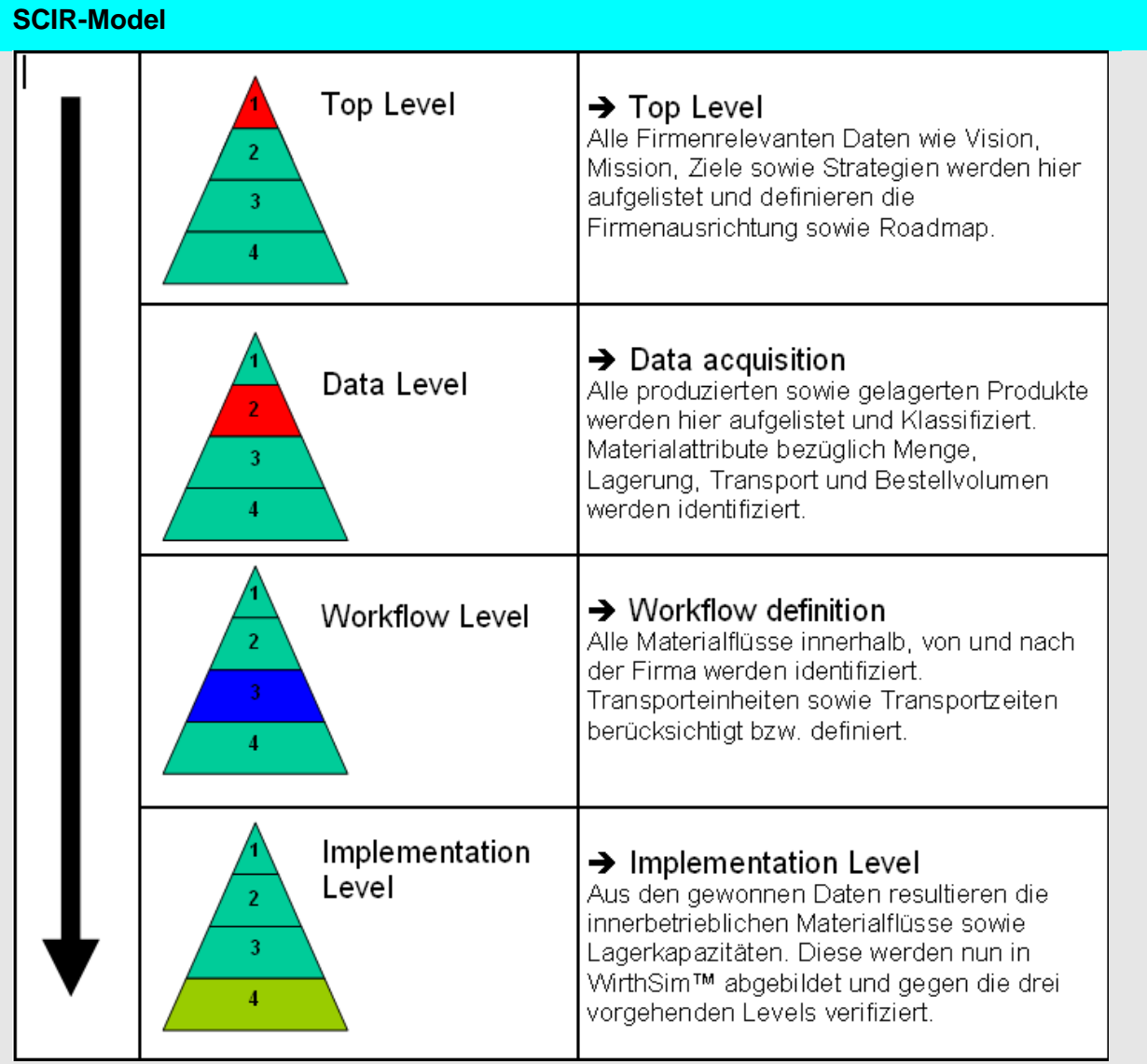

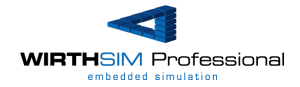

II. Definition der Grundeinstellungen (Element sowie Layoutdaten)

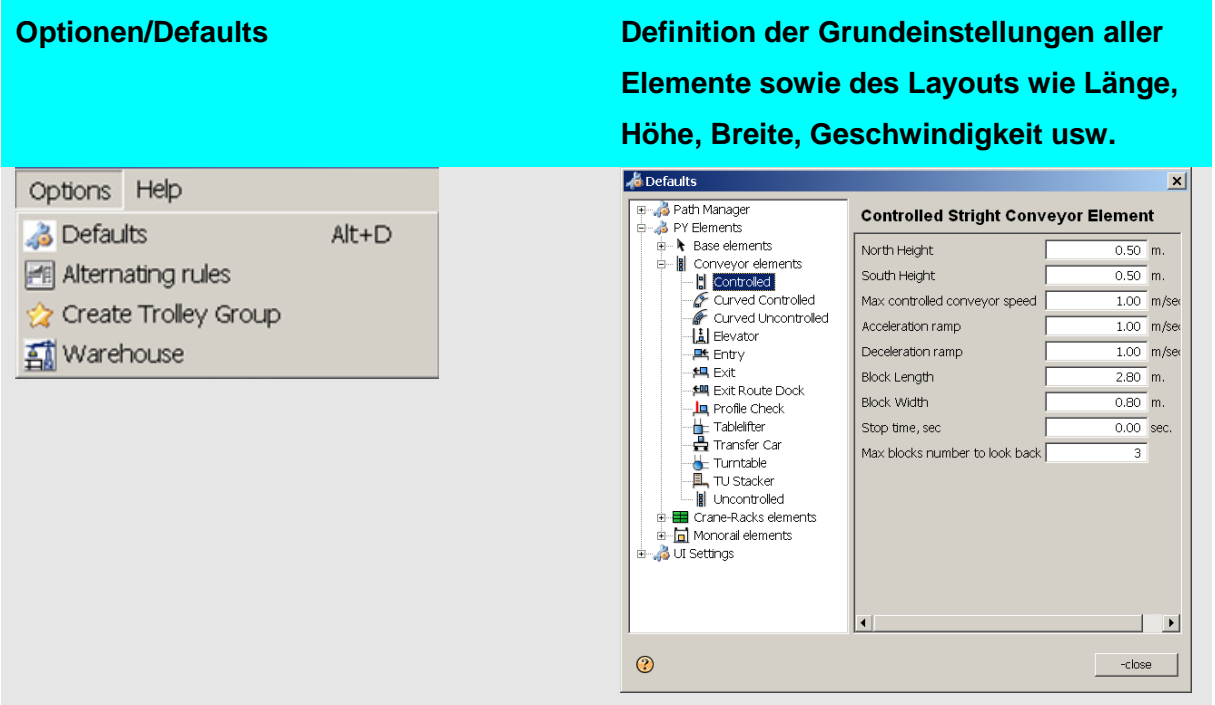

Definition von Geschwindigkeiten, Beschleunigungen, Bremsrampen, Längen, Breiten, Höhen…. und die Layoutdaten wie die Länge, Breite, Höhe(n) der einzelnen Stockwerke => Nach der Definition, aber vor der Platzierung / Zeichnen des ersten Elements wird das Layout als "Template" gespeichert. Zu einem späteren Zeitpunkt kann dieses einfach geladen werden und die Definition entspricht z.B. einem bestimmten Lieferanten usw.

#### **III. Anpassen der Start- und Stoppzeit**

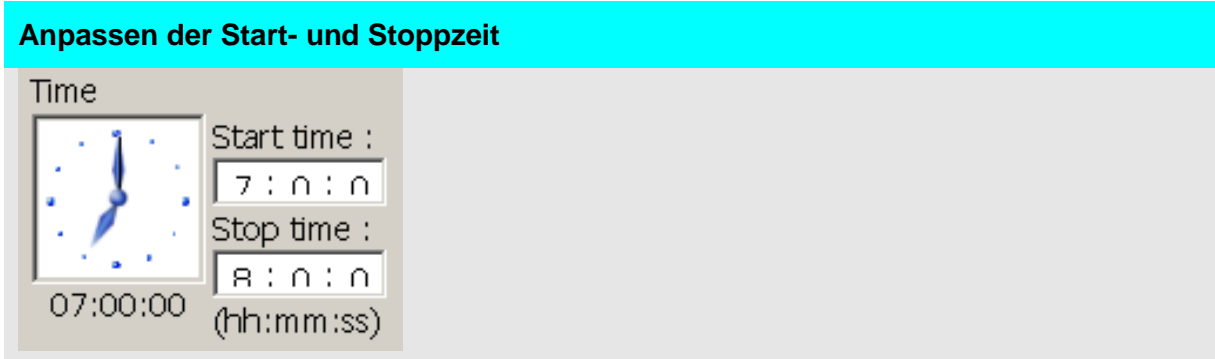

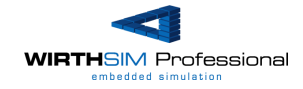

#### IV. Layout erstellen

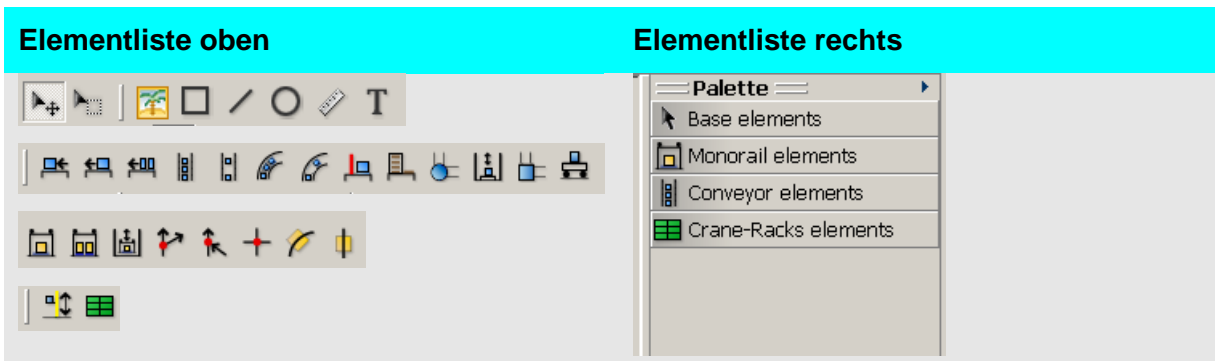

Elemente wie Förderer usw. können oben aus der Elementliste oder rechts aus der "Palette" selektiert werden um sie anschliessend im Layout zu platzieren.

#### **Bitte beachten Sie:**

Die Förderrichtungen welche mit einem Dreieck am Anfang/Ende jedes Förderers angezeigt werden sind zu beachten. Sonst ist es der Anwendung nicht möglich einen "Pfad" zwischen einer Qulle (Einschleuser/Gestell) und eines Ziels (auch Senke genannt) zu berechnen.

#### V. Definition von Regeln / Bedingungen (Optional)

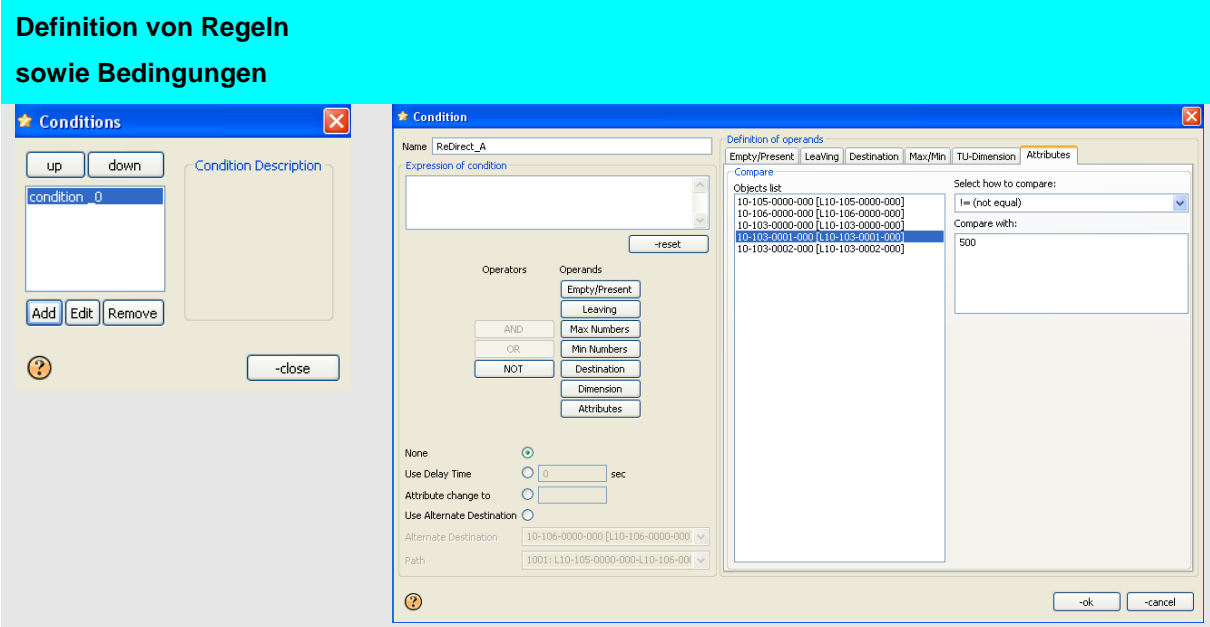

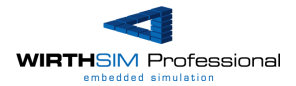

Erlaubt komplexe dynamische Abhängigkeiten im Layout zu definieren. Dies ohne, dass eine Zeile Software geschrieben werden muss. Diese können zudem während die Simulation läuft angepasst werden.

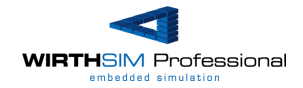

#### VI. Definition von Transportaufträgen

Transportaufträge können bei Einschleusern und Gestellen definiert werden.

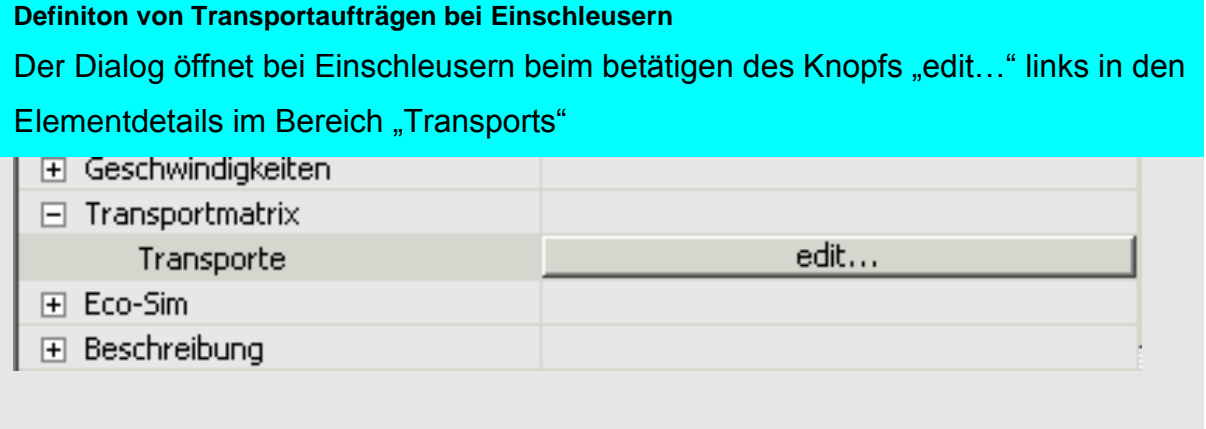

#### **Definiton von Transportaufträgen bei Gestellen**

Der Dialog für die Definiton von Transportaufträgen öffnet sich bei Gestellen beim betätigen des Knopfs "edit..." links in den Elementdetails und anschliessendem betätigen des Feldes "Regeln".

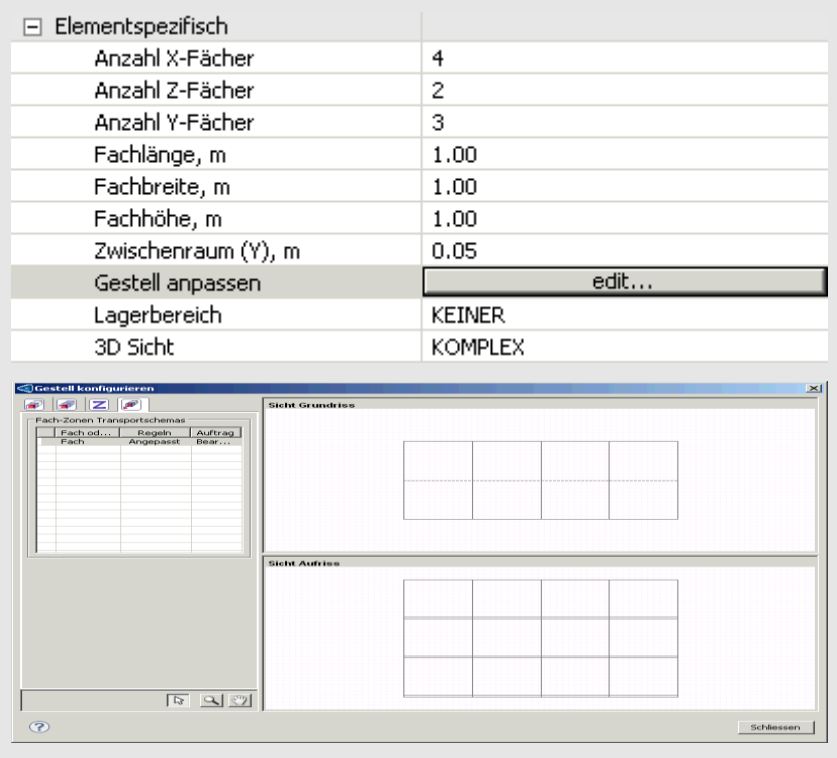

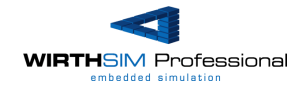

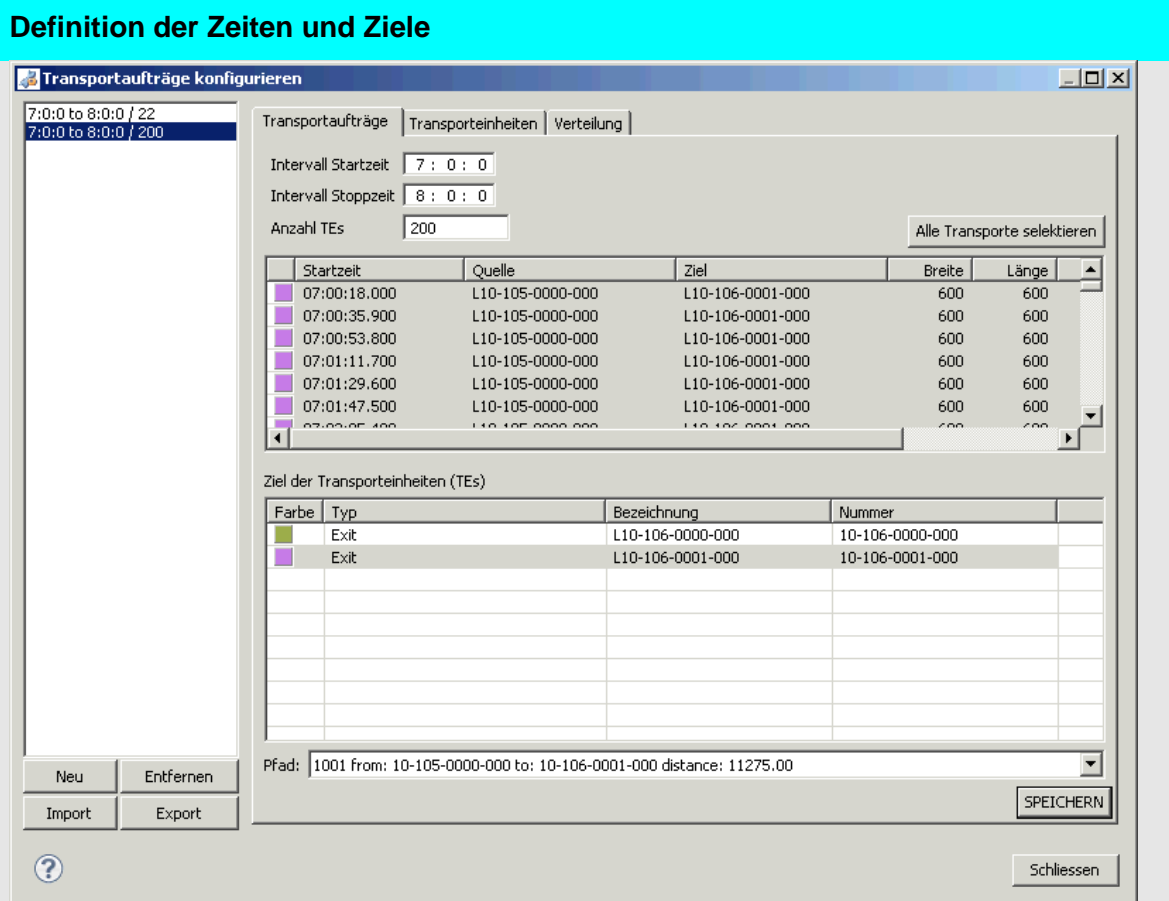

**Oben / Links:** Die Definition von 200 Transporten innerhalb 07:00 und 08:00. Im Weiteren

wurden zeitgleich 22 Transporte definiert. Es können mehrere unterschiedliche

Auftragsmatrixen (Anzahl Transporte, Zeitfenster und Ziele) erstellt werden.

#### **Unten / Links:**

Neu: Anlegen einer weiteren Auftragsmatrix

Entfernen: Löschen einer Auftragsmatrix

Import: Importieren von MS-Excel Auftragsmatrixen

Export: Exportieren der selektierten Auftragsmatrixen nach MS-Excel

#### **Oben / Mitte:**

Startzeit des ersten Auftrages (07:00), Stoppzeit (08:00) und Anzahl der

Transportaufträge.

#### **Mitte:**

Zuweisung der Aufträge zu einem Ziel. Ziele können einzelnen oder mit dem Knopf "Alle

Transporte selektieren" allen Aufträgen zugewiesen werden.

#### **Mitte / Unten:**

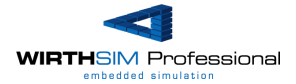

Auswahl eines Pfades zum Ziel. Sollten mehrere Verbindungen zu einem Ziel bestehen, so kann hier der Pfad (Weg) selektiert werden. Achtung: Wird nach der Wahl des Pfades das Layout angepasst, so kann dieser verloren gehen bzw. es ist wieder die kürzeste Verbingung zum Ziel aktiv (Grundeinstellung).

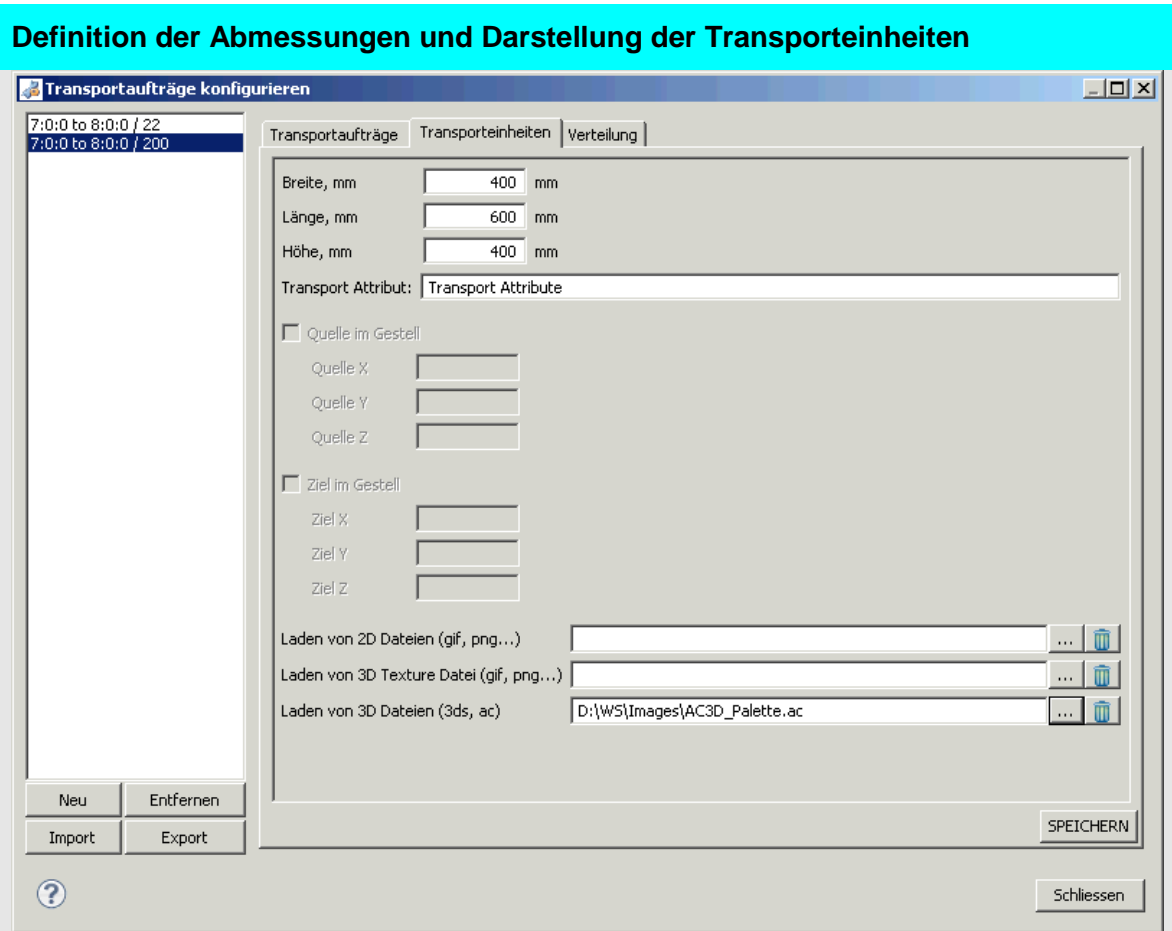

Breite, Länge und Höhe der Transporteinheit.

Definition eines Attributs.

Wenn die Quelle oder Ziel ein Gestell ist, so kann das Lagerfach zugewiesen werden. Hinterlegen von Grafiken im 2D und 3D Umfeld.

Anpassungen müssen mit dem Knopf "Speichern" abgeschlossen werden.

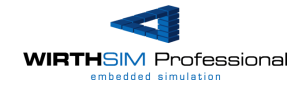

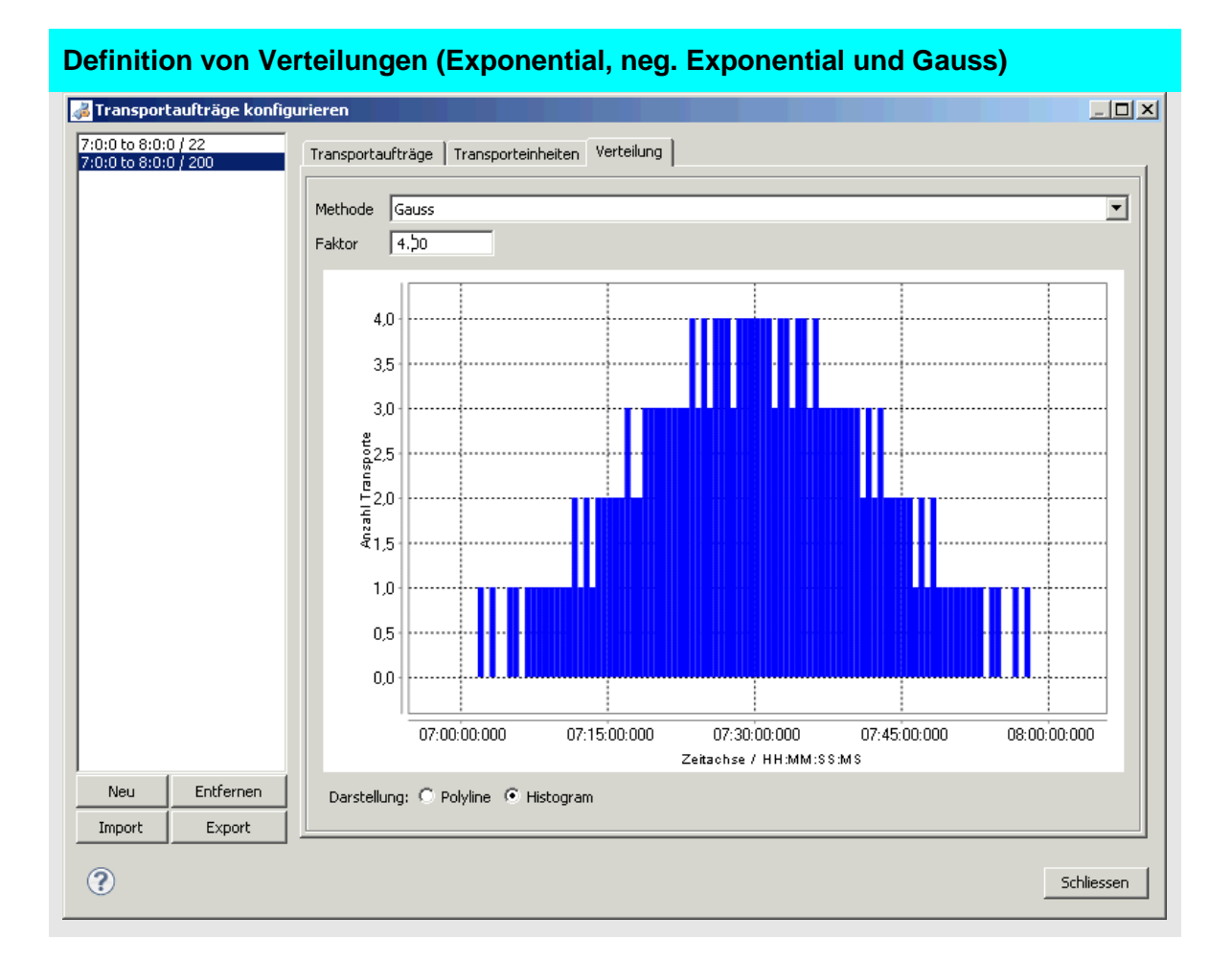

Wahl der Verteilungen bzgl. des gewählten Auftragszenarios. Es werden die Exponential, neg. Exponential, Gauss- und Liniarverteilung unterstützt. Vorgabe des Faktors sowie im unteren Bereich die Wahl der Darstellung.

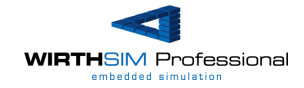

### VII. Layout speichern und starten

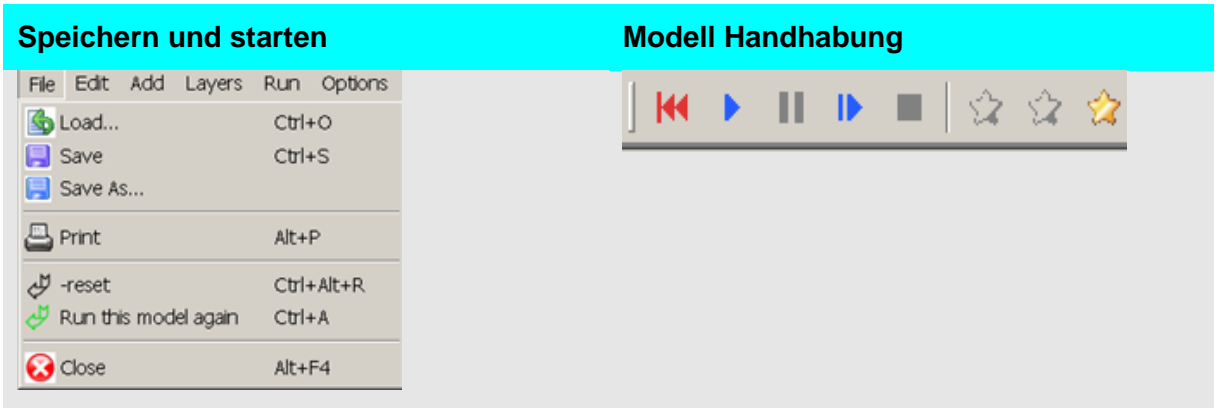

### VIII. Überwachung des Modells in 2D, 3D sowie dem Statistikdialoge

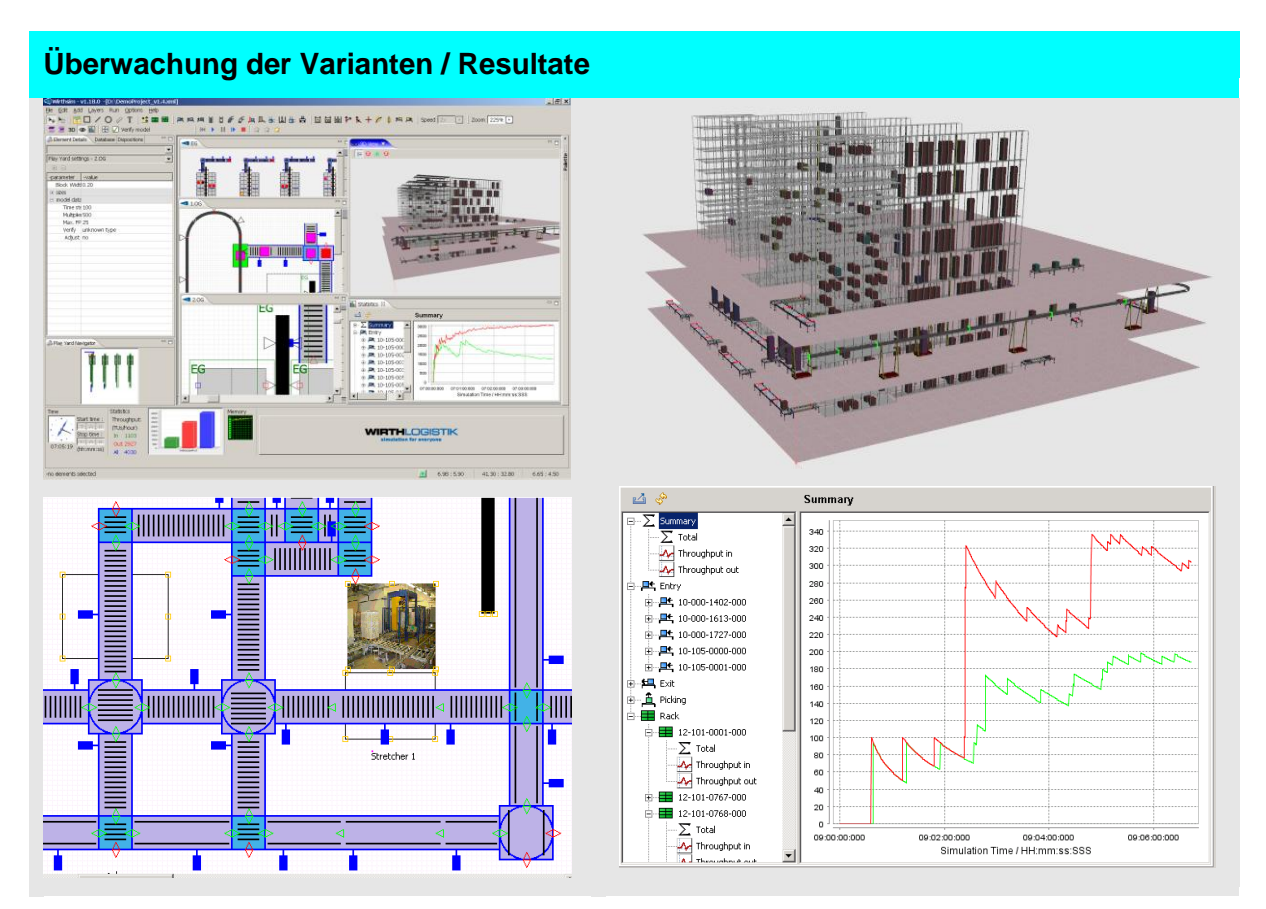